#### Remediación de correos electrónicos de CTR Ī

## Contenido

Introducción

**Antecedentes** Componentes Utilizados

**Configurar** 

Verificación

Paso 1. Acceda al portal CTR en función del acceso a los servidores disponibles e investigue Paso 2. Investigue los mensajes entregados que parecen ser maliciosos o una amenaza utilizando los observables admitidos. Se puede buscar en los objetos observables según los siguientes criterios, como se muestra en la imagen:

 2.1 Ejemplo de una investigación e investigación de IP a continuación, como se muestra en las imágenes:

 2.2 Esto es lo que obtiene en la bandeja de entrada antes de que se solucione el mensaje, como se muestra en la imagen:

 2.3 Al hacer clic en "ID de mensaje de Cisco", seleccione entre las opciones de menú cualquiera de las acciones remediadas admitidas, como se muestra en la imagen:

 2.4 En este ejemplo, se selecciona "Iniciar reenvío" y aparece una ventana emergente de éxito en la esquina inferior derecha, como se muestra en la imagen:

 2.5 En el ESA, puede ver los siguientes registros en "mail\_logs" que muestran que se inicia la remediación "CTR", la acción seleccionada y el estado final.

 2.6 La instrucción "[Message Remediated]" aparece precedida en el asunto del mensaje, como se muestra en la imagen:

 2.7 La dirección de correo electrónico que escriba al configurar el módulo ESA/SMA es la que recibe los correos electrónicos corregidos al seleccionar la opción "Reenviar" o "Reenviar/Eliminar", como se muestra en la imagen:

 2.8 Por último, si observa los detalles del seguimiento de mensajes de la nueva interfaz de ESA/SMA, puede ver los mismos registros obtenidos en los "mail logs" y el "Last State" como "Remediated", como se muestra en la imagen:

# Introducción

Este documento describe cómo solucionar los correos electrónicos de Cisco Threat Response (CTR).

# **Antecedentes**

La investigación de CTR se ha actualizado para admitir OnDemand Mail Remediation. Los administradores pueden buscar correos específicos de los buzones de correo de usuario de O365 y OnPrem Exchange y remediarlos mediante un dispositivo de seguridad de correo electrónico (ESA) o un dispositivo de administración de seguridad (SMA).

### Componentes Utilizados

La información que contiene este documento se basa en las siguientes versiones de software y hardware.

- Cuenta CTR
- Intercambio de servicios de seguridad de Cisco
- $\cdot$  ESA AsycnOs 14.0.1-033

The information in this document was created from the devices in a specific lab environment. All of the devices used in this document started with a cleared (default) configuration. Si tiene una red en vivo, asegúrese de entender el posible impacto de cualquier comando.

Nota: La búsqueda y la remediación de correo se admiten únicamente en implementaciones híbridas de O365, Exchange 2016 y 2019 y en implementaciones de Exchange in situ 2013.

#### **Configurar**

- 1. [Configuración de la Configuración de la Cuenta en el ESA](https://www.cisco.com/c/es_mx/support/docs/security/email-security-appliance/211404-How-to-configure-Azure-AD-and-Office-365.html)
- 2. [Configure el perfil en cadena y asigne los dominios al perfil de cuenta](https://www.cisco.com/c/es_mx/support/docs/security/email-security-appliance/214976-esa-13-0-new-mailbox-auto-remediation-fe.html)
- 3. [Integración de CTR con ESA o SMA](https://www.cisco.com/c/es_mx/support/docs/security/amp-endpoints/215556-cisco-threat-response-ctr-and-esa-inte.html)

### Verificación

Puede investigar los elementos observables en el portal CTR y seleccionar el mensaje para la remediación mediante los pasos siguientes:

#### Paso 1. Acceda al portal CTR en función del acceso a los servidores disponibles e investigue

- EE. UU. <https://visibility.amp.cisco.com/investigate>
- APJC <https://visibility.apjc.amp.cisco.com/investigate>
- UE <https://visibility.eu.amp.cisco.com/investigate>

Paso 2. Investigue los mensajes entregados que parecen ser maliciosos o una amenaza utilizando los observables admitidos. Se puede buscar en los objetos observables según los siguientes criterios, como se muestra en la imagen:

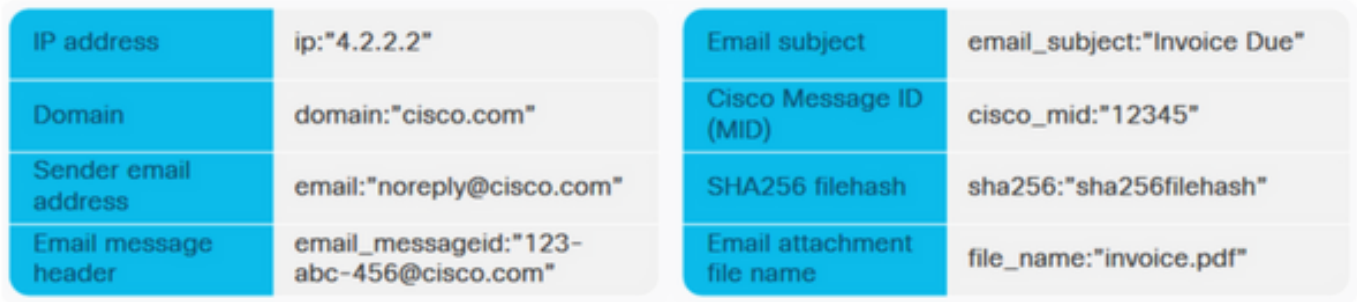

 2.1 Ejemplo de una investigación e investigación de IP a continuación, como se muestra en las imágenes:

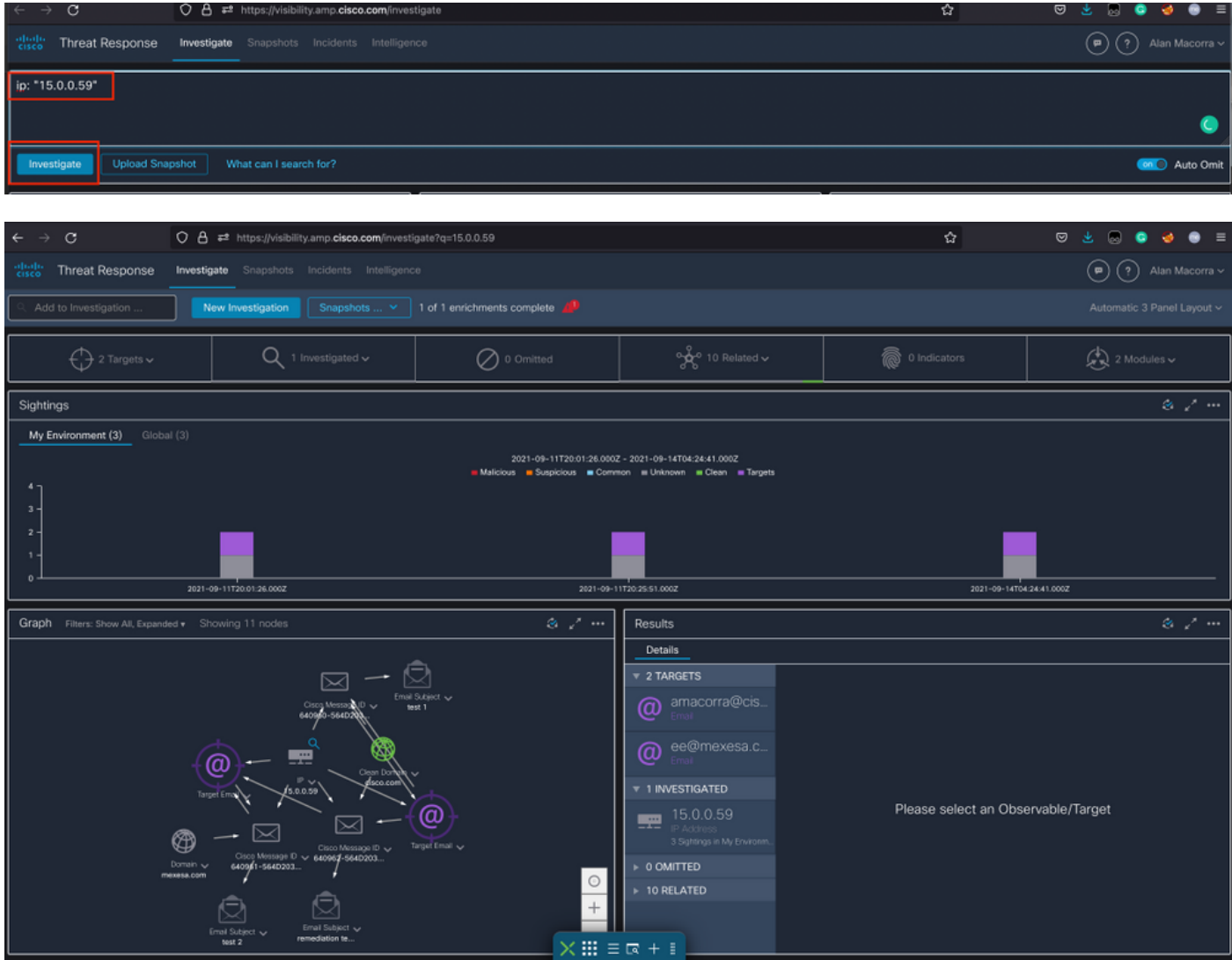

 2.2 Esto es lo que obtiene en la bandeja de entrada antes de que se solucione el mensaje, como se muestra en la imagen:

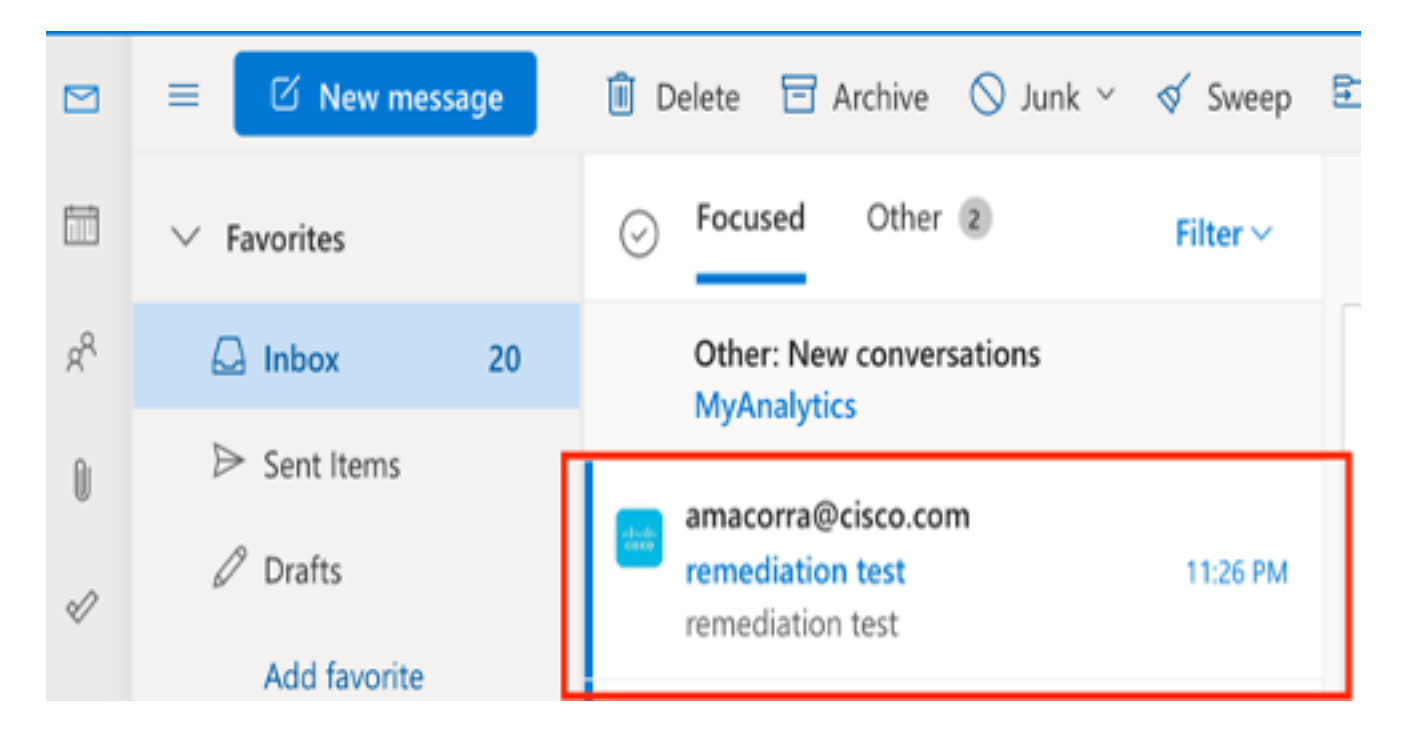

 2.3 Al hacer clic en "ID de mensaje de Cisco", seleccione entre las opciones de menú cualquiera de las acciones remediadas admitidas, como se muestra en la imagen:

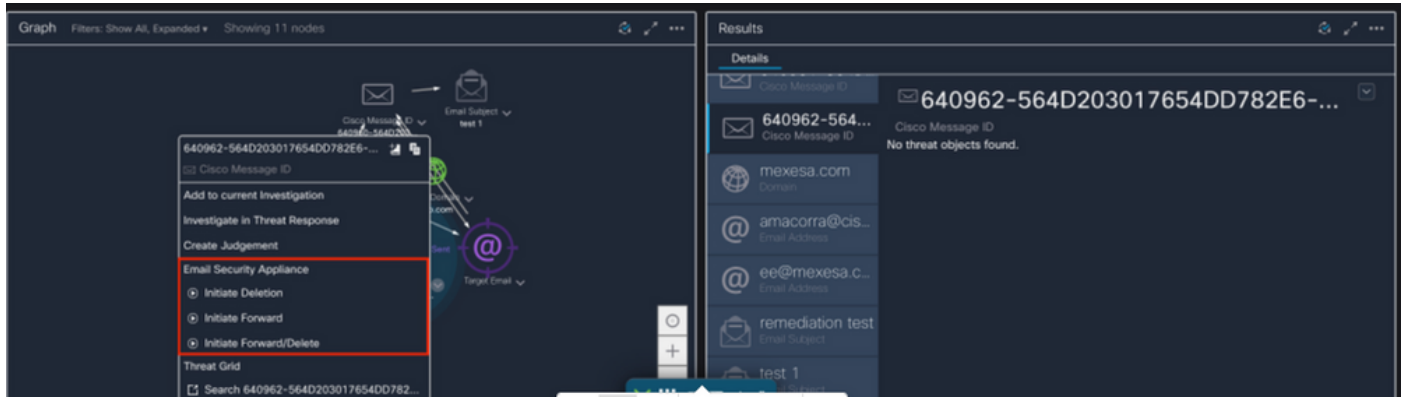

 2.4 En este ejemplo, se selecciona "Iniciar reenvío" y aparece una ventana emergente de éxito en la esquina inferior derecha, como se muestra en la imagen:

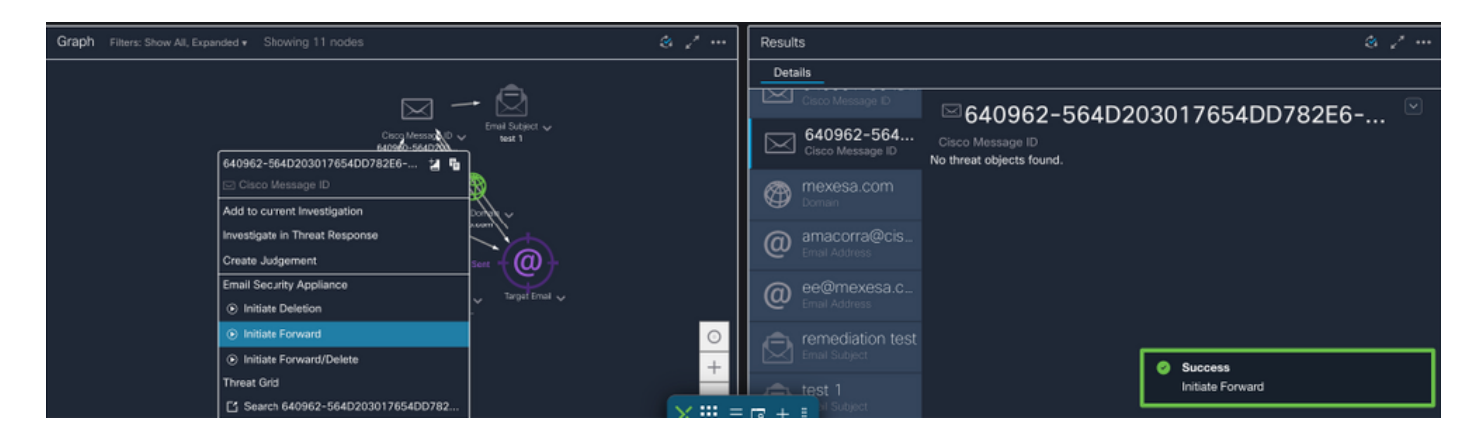

 2.5 En el ESA, puede ver los siguientes registros en "mail\_logs" que muestran que se inicia la remediación "CTR", la acción seleccionada y el estado final.

Mon Sep 13 23:38:03 2021 Info: Message 640962 was initiated for 'Forward' remedial action by 'admin' from source 'CTR' in batch '2b46dcaf-9b3d-404c-9327-f114fd5d89c7'.

Mon Sep 13 23:38:06 2021 Info: Message 640962 was processed with 'Forward' remedial action for recipient 'ee@mexesa.com' in batch '2b46dcaf-9b3d-404c-9327-f114fd5d89c7'. Remediation status: Remediated.

 2.6 La instrucción "[Message Remediated]" aparece precedida en el asunto del mensaje, como se muestra en la imagen:

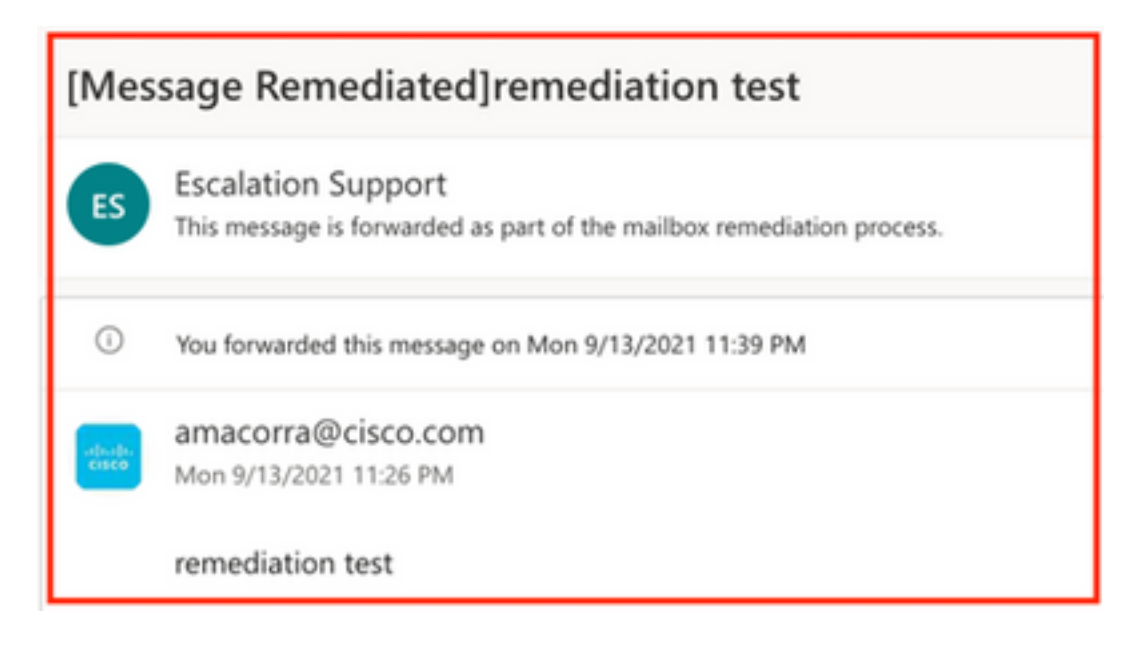

 2.7 La dirección de correo electrónico que escriba al configurar el módulo ESA/SMA es la que recibe los correos electrónicos corregidos al seleccionar la opción "Reenviar" o "Reenviar/Eliminar", como se muestra en la imagen:

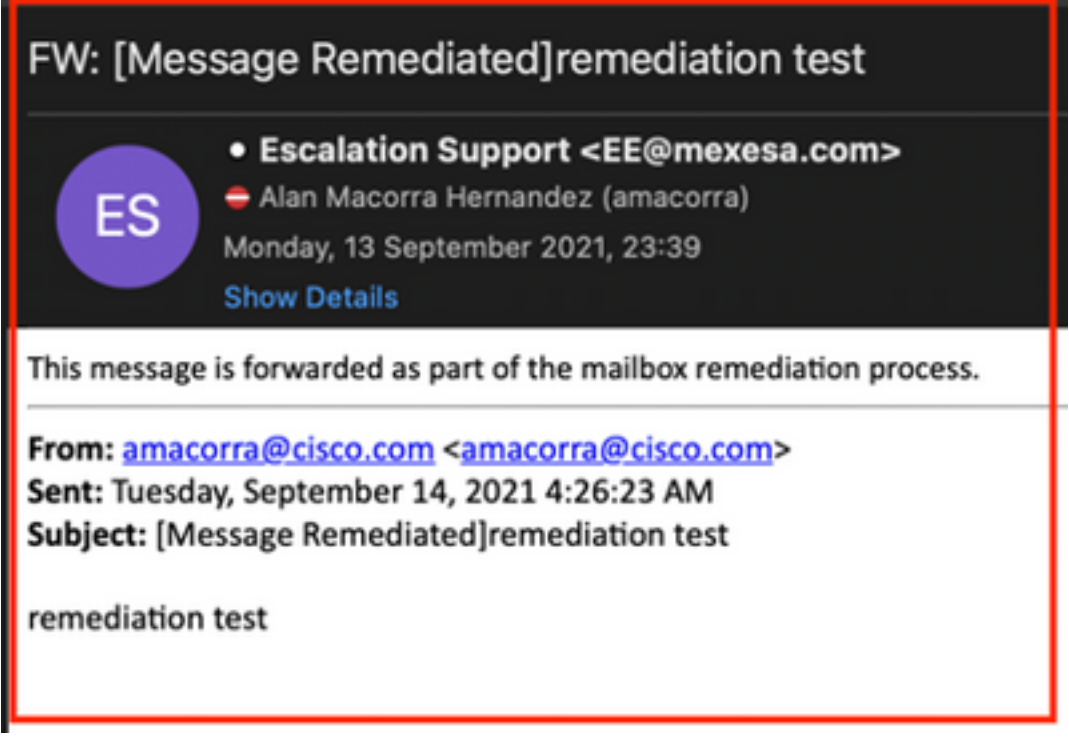

 2.8 Por último, si observa los detalles del seguimiento de mensajes de la nueva interfaz de ESA/SMA, puede ver los mismos registros obtenidos en los "mail\_logs" y el "Last State" como "Remediated", como se muestra en la imagen:

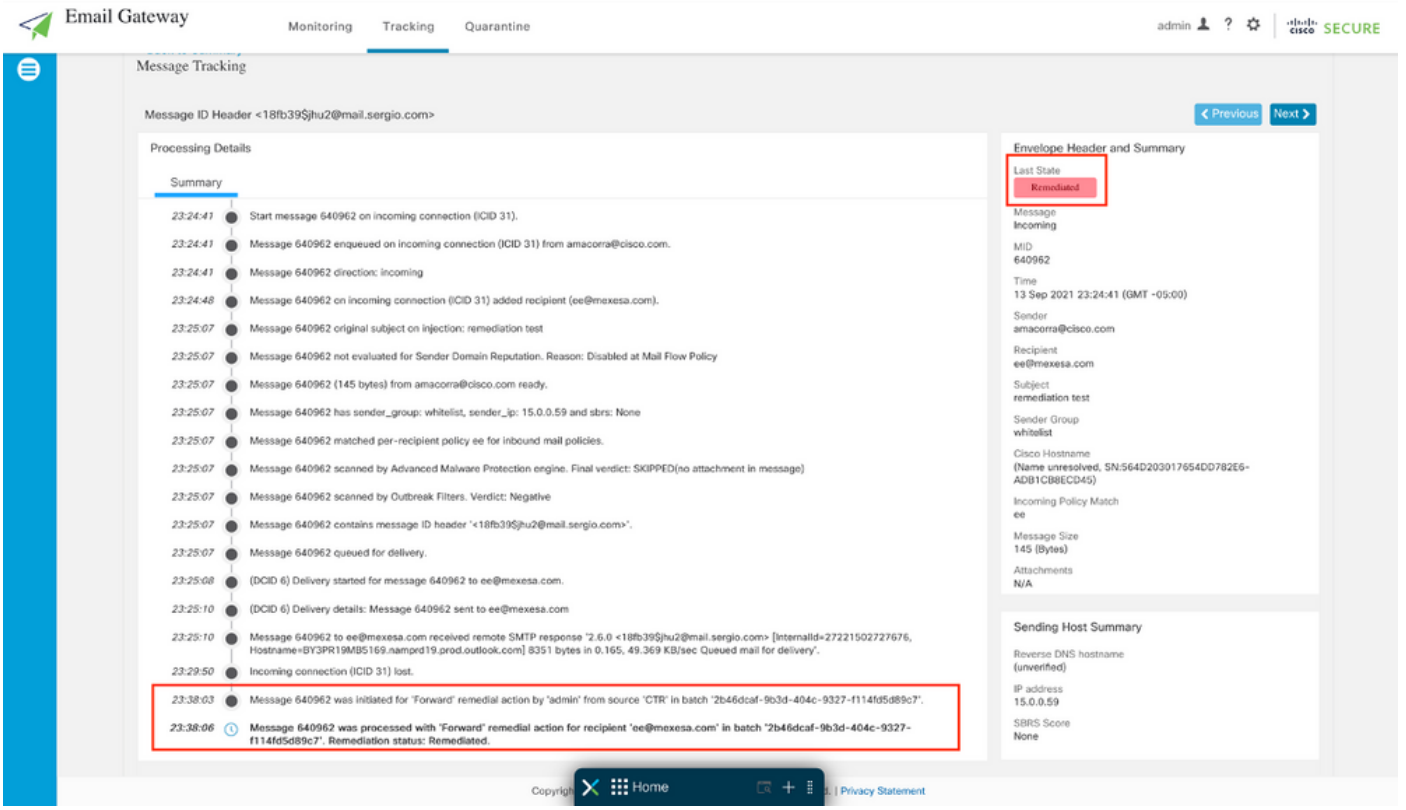

Nota: Pueden ocurrir varias soluciones, si configura en su ESA/SMA la función para buscar y remediar, puede remediar el mismo mensaje de CTR y también de ESA/SMA. Esto puede permitirle reenviar el mismo mensaje a una dirección de correo electrónico diferente a la configurada en el [módulo de integración.](https://securex.us.security.cisco.com/integrations)